## <span id="page-0-0"></span>SDL Mixer in CRYENGINE

CRYENGINE includes a simple audio implementation system using SDL Mixer. This implementation method is intended for simple projects that do not need the power of more professional solutions, and acts as a base from where development teams can create their own in-house audio solutions.

This implementation method currently supports playing and stopping of Ogg Vorbis and WAVE files when [ATL Triggers a](https://docs.cryengine.com/pages/viewpage.action?pageId=23308237)re executed.

In this topic

- [SDL Mixer in CRYENGINE](#page-0-0)
- **[Setting up Your Project](#page-0-1)**
- [Getting Started](#page-0-2)

# <span id="page-0-1"></span>Setting up Your Project

### Follow the below steps to setup your project:

- 1. Enable the SDL Mixer in CRYENGINE's Console by setting the *s\_AudioImplName* CVar to *CryAudioImplSDLMixer*. This is the default setting in CRYENGINE. As an alternative you can also add following line in your system.cfg or user.cfg file (located in the root folder of the CRYENGINE):
- s\_AudioImplName = CryAudioImplSDLMixer
- 2. Copy all your supported audio files files to *<ProjectFolder>\assets\audio\sdlmixer*

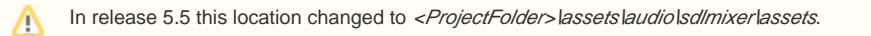

The SDL Mixer can only play 16 bit, 48 kHz sample rate, stereo or mono files in either \*.wav or \*.ogg formats.

### <span id="page-0-2"></span>Getting Started

Δ

After you setup your project, you should be able to see all of your audio files when you open the [Audio Controls Editor.](https://docs.cryengine.com/pages/viewpage.action?pageId=23308254) The Audio Controls Editor can be accessed via the CRYENGINE's main menu **Tools -> Audio Controls Editor**.

When you select an ATL Trigger in your project, it allows you to connect the audio files that you want to play or stop when that trigger is executed. You can simply drag and drop your audio file to the Connected Controls field in the Properties panel. Alternatively, you can also drag the audio files directly over the Audio Controls tree and add an ATL Trigger directly to an audio file.

#### ? Unknown Attachment

After you have made the connection between an ATL Trigger and your audio file(s), you can select the audio file in the Connected Controls pane to display its properties.

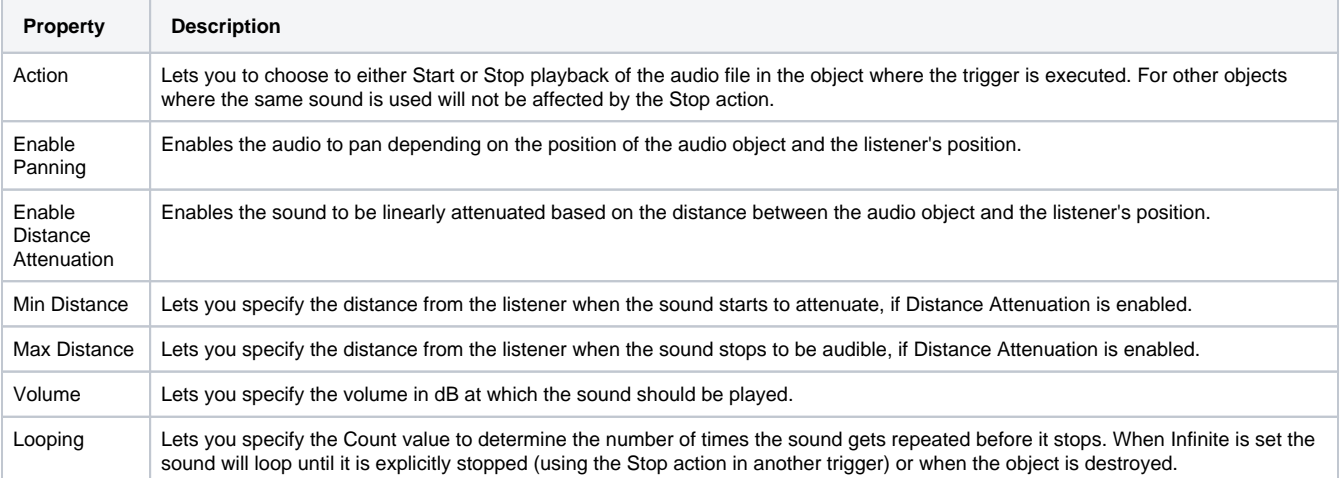

### **Placing an ATL Trigger in the Game**

If you have followed the above steps, you can now select your ATL Trigger in the Editor and play it back on an audio entity. You can pre-listen to your ATL Triggers in the Audio Controls Editor by either right-clicking on it and selecting Execute Trigger or by pressing the spacebar.

In order to hear your sound in the game, you need to place an audio entity in the level which executes the ATL Trigger during game play.

For each level, it is recommended to first create a dedicated Audio-Layer which will contain all your audio data. For creating a dedicated Audio-Layer, click on the Level Explorer tab, create a new Layer and name it Audio:

#### ? Unknown Attachment

As long as the Audio layer is active (double-click on it and you'll see a blue V showing that the layer is active), all the entities you are placing in the level are going to be included in the layer.

#### ? Unknown Attachment

Now go to the Create Object tab, select Audio and then the *Audio Trigger Spot* entity. You can place the entity in the level by dragging and dropping it into the Perspective Viewport.

#### Unknown Attachment ?

#### **Best Practice** ന

It is always recommended to name your audio entities using abbreviations. This improves readability particularly while working on large projects. For example, we use ATS as the abbreviation for the Audio Trigger Spot; hence the sound of a small fire could be named ATS\_small\_fire on the Audio Trigger Spot.

Here are some common audio specific abbreviations:

- AAA (Audio Area Ambience)
- AAE (Audio Area Entity)
- AAR (Audio Area Random)
- ATS (Audio Trigger Spot)
- ACE (Audio Controls Editor)
- ASh (Area Shape)
- AB (Area Box)
- ASp (Area Sphere)
- ASo (Area Solid)
- FG (Flow Graph)

You can now select your ATL trigger in the Properties tab of the Audio Trigger Spot.

#### Unknown Attachment 7

For more information on Audio Trigger Spot in combination with the SDL-Mixer, please refer [here.](https://docs.cryengine.com/pages/viewpage.action?pageId=23308270)